# ZOOM Online **사용안내문**

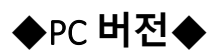

**1.** 검색창 또는 홈페이지 주소창에 **[https://zoom.us](https://zoom.us/)** 입력 후 접속 해주세요.

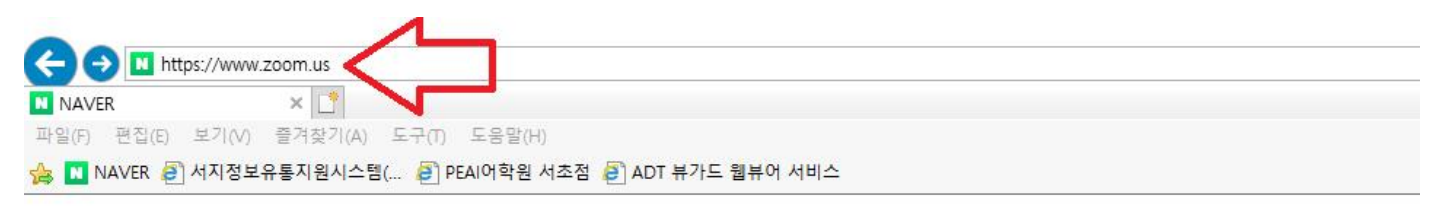

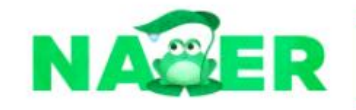

메일 카페 블로그 지식iN 쇼핑 Pay >TV 사전 뉴스 증권 부동산 지도 영

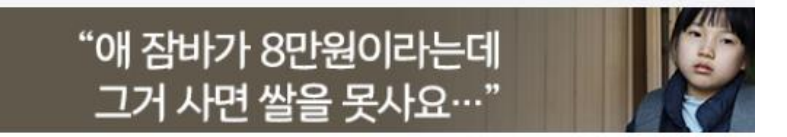

**2.** 메뉴 상단부분 **○<sup>1</sup> 솔루션(SOLUTIONS)**<sup>을</sup> 클릭 <sup>후</sup> **○<sup>2</sup> 회의및대화(Meetings and Chat)**<sup>에</sup> 들어가주세요.

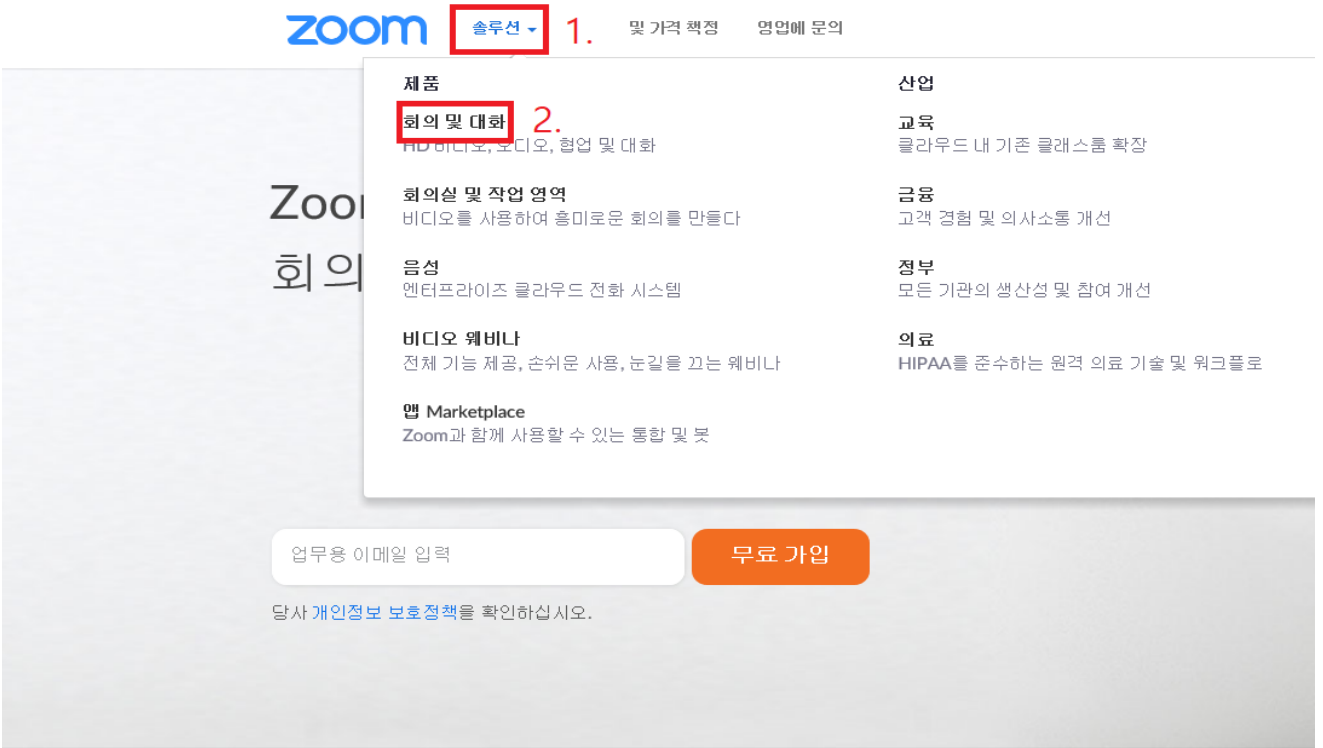

#### **3. Zoom 회의 및 채팅(Zoom Meetings & Chat)** 클릭 후 스크롤을 내려주세요.

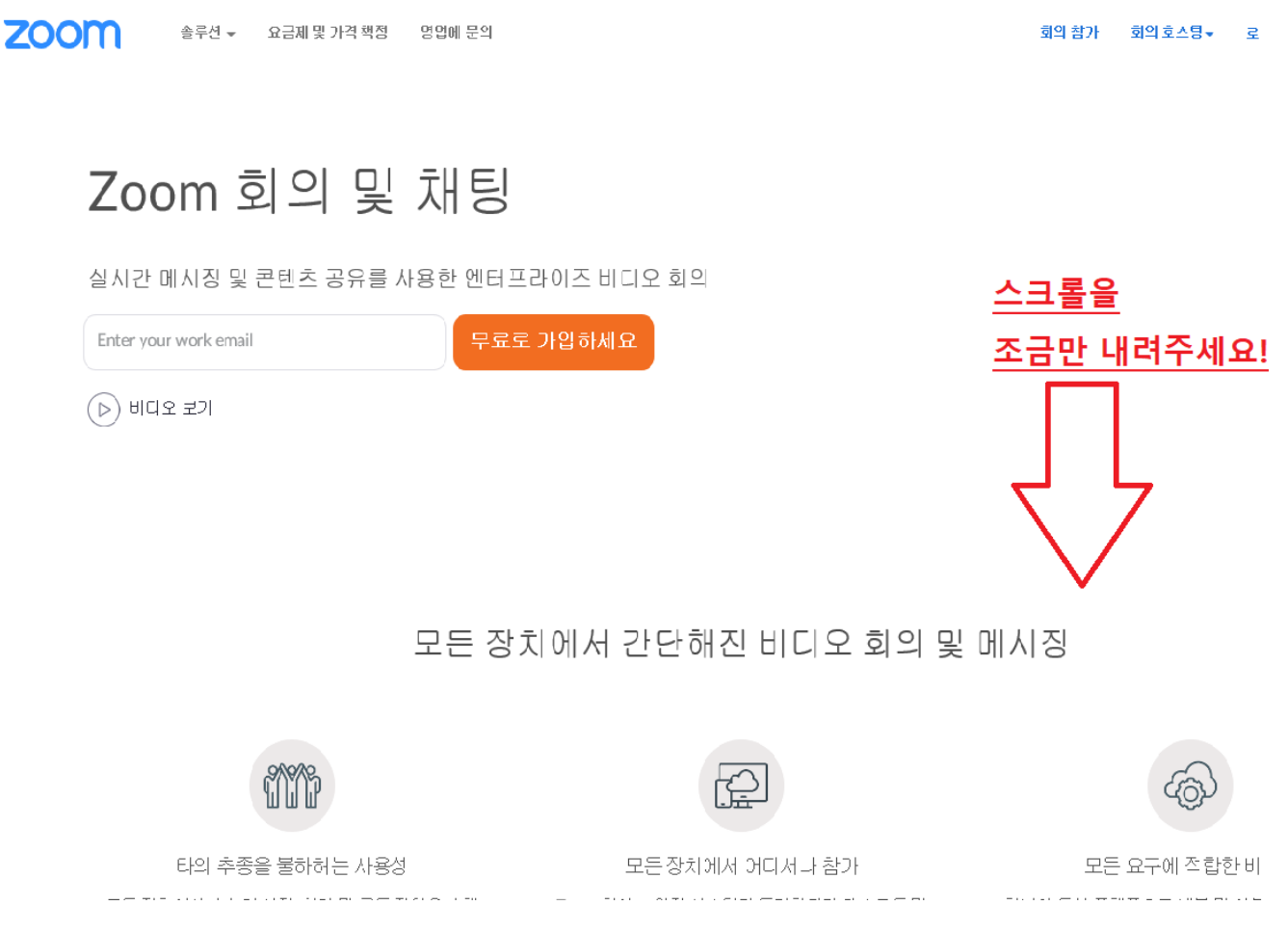

**4.** PC 용과 모바일용 중 **PC 버전**을 다운로드 해주세요. 다운로드 항목은 'Zoom 회의 및 채팅' 창의 스크롤을 아래로 내리시면 확인 가능하십니다. 아래와 같은 화면이 나올 때까지 스크롤을 내려주세요.

(태블릿 또는 핸드폰일 경우 모바일을 다운로드 해주세요.)

## 회의 솔루션을 현대화하세요

데스크톱 및 모바일용 Zoom 회의는 어떠한 회의도 효율적으로 만들어주는 도구를 제 공합니다.

- 회의에 잡중하십시오 기록을 클릭하면 자동으로 생성된 검색 가능한 대본에 메모를 남길 수 있습니다
- 전체 오디오 및 비디오 전송 기능을 통해 콘텐츠를 업로드하지 않고도 비디오를 공유하고 재생할 수 있습니다.
- 가상 배경 및 내 모습 수정 필터로 회의 준비 완료

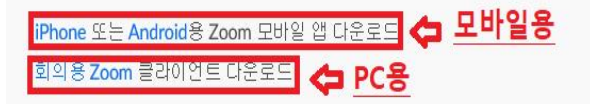

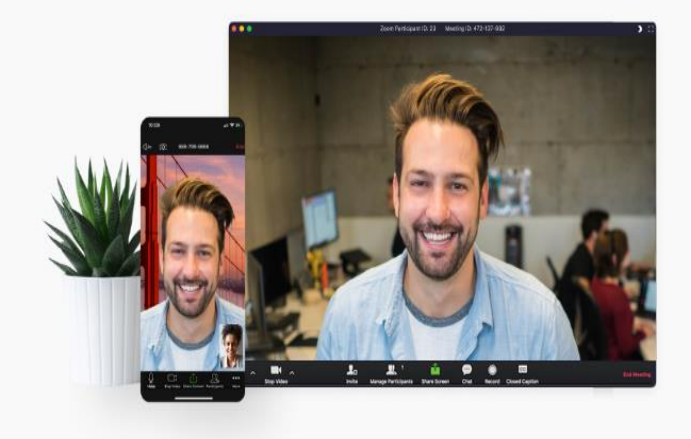

**5.** 설치완료 후 Zoom 을 실행하여 **회의참가(Join a Meeting)**을 눌러주세요.

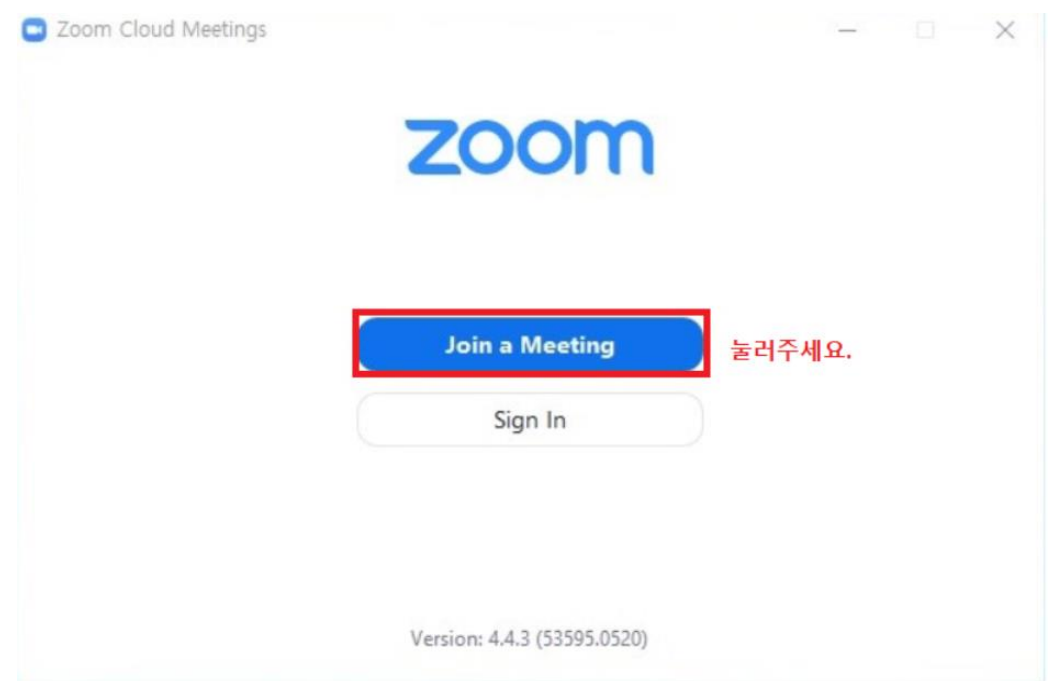

**6.** 선생님께서 공유해주신 Class ID 또는 URL 로 학생이름 입력 후 수업에 참여바랍니다.

(처음 진행하시는 분들은 오디오 또는 내비디오 끄기 체크하지 않고 권장합니다.)

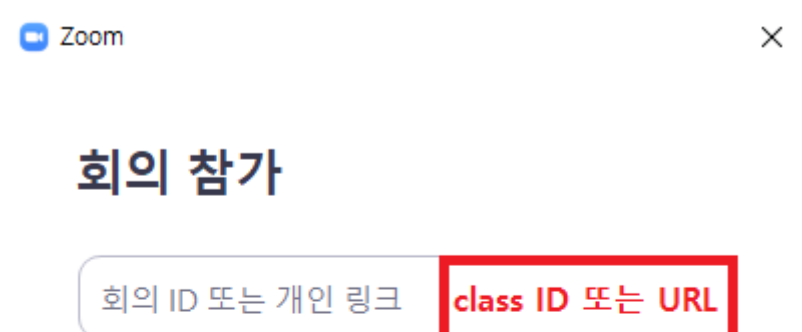

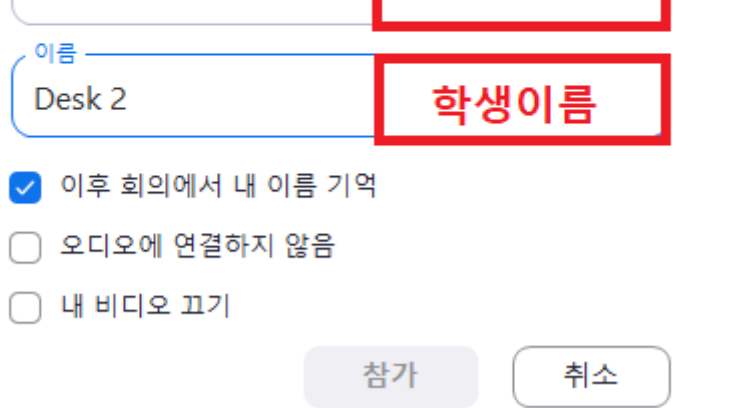

**\* 참여 회의 ID 는 추후 문자로 알려드릴 예정입니다. (별도의 회원가입은 필요하지 않습니다.)**

**각 반별 Class ID 를 입력하신 후 원활한 출석확인을 위하여 "영어이름(한글이름)"을 꼭 정확히 입력해주시길 바랍니다.**

**7.** 회의에 참여하신 후 아래와 같은 화면이 나오시면 정상적으로 작동 중입니다.

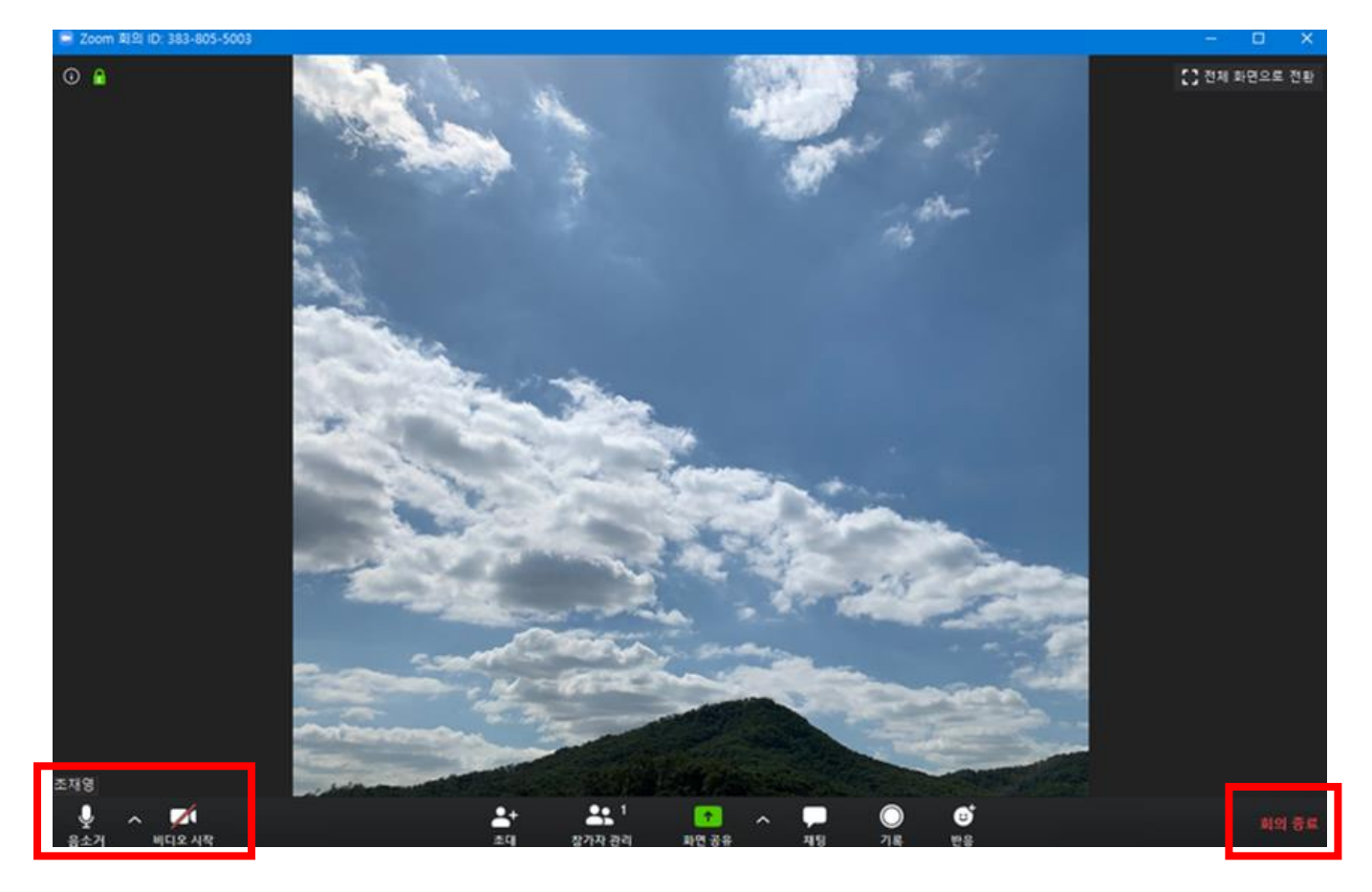

접속이 완료되면 별도의 설정은 필요하지 않습니다.

마이크 또는 영상이 보이지 않을 경우 좌측 하단부분의 **음소거/비디오** 관련 버튼만 확인 부탁드립니다.

강의가 종료 되면 우측 하단의 **나가기/회의종료** 를 눌러주세요.

본 수업과 동일한 시간에 화상 강의가 진행 되므로 반드시 지켜주셔야 합니다.

궁금한 점은 언제든지 **PEAI 어학원(02-594-7030)**로 문의 주시기 바랍니다.

### **◆모바일 버전◆**

#### **\*학생들의 원활한 수업참여와 수업 자료 열람을 위하여 PC 사용을 권장합니다.\***

1. 앱스토어 또는 구글플레이에서 **'Zoom'**을 검색 **ZOOM Cloud Meetings** 어플을 다운 받습니다.

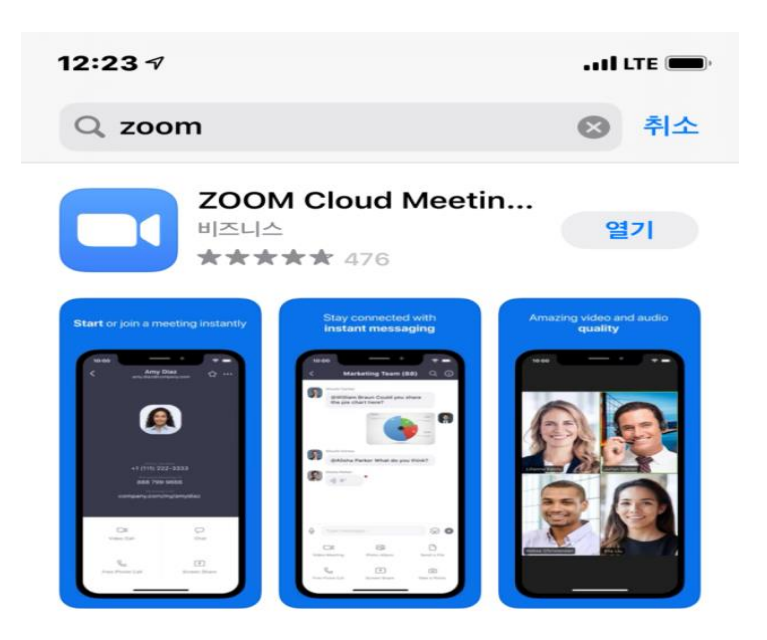

2. 앱 실행 후 **'회의 참가'**를 누릅니다. **\* 별도의 회원가입 없이 수업참여가 가능합니다.\*.**

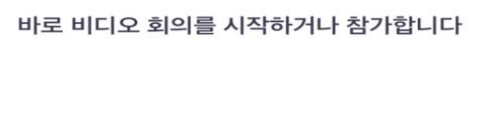

회의 시작

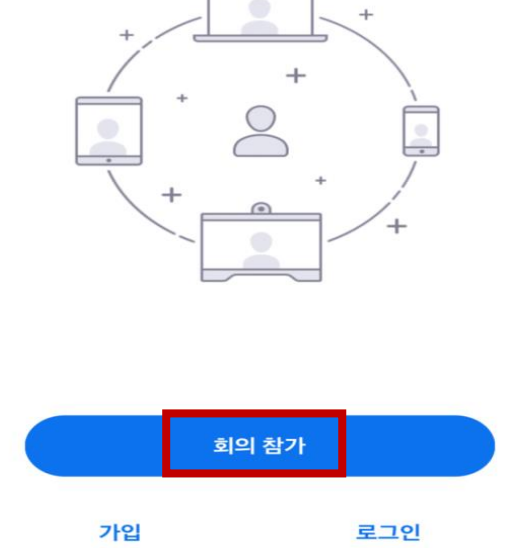

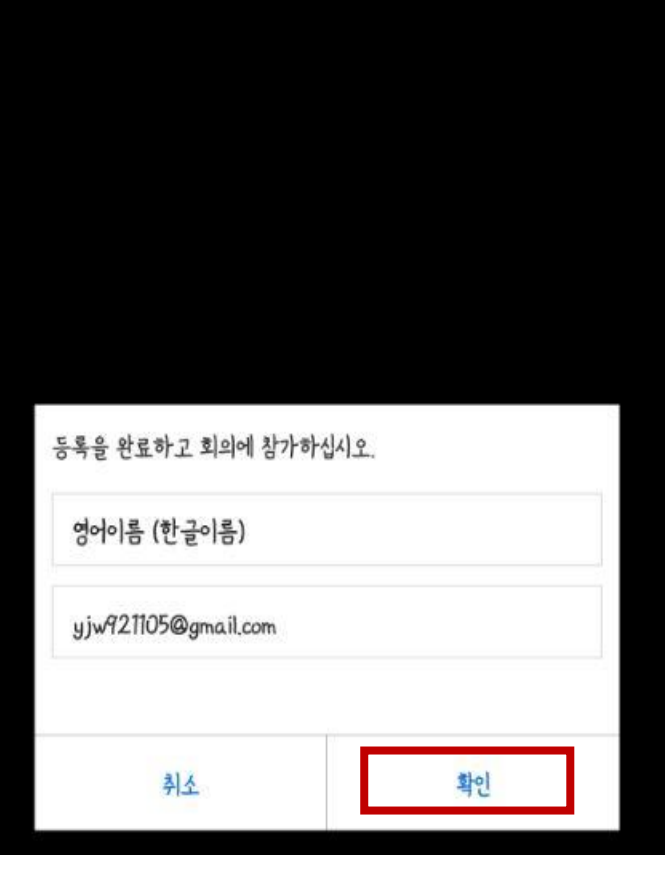

### **회의참가**를 하게 되면 강의를 수강할 수 있습니다.

○ 회의 준비 중…

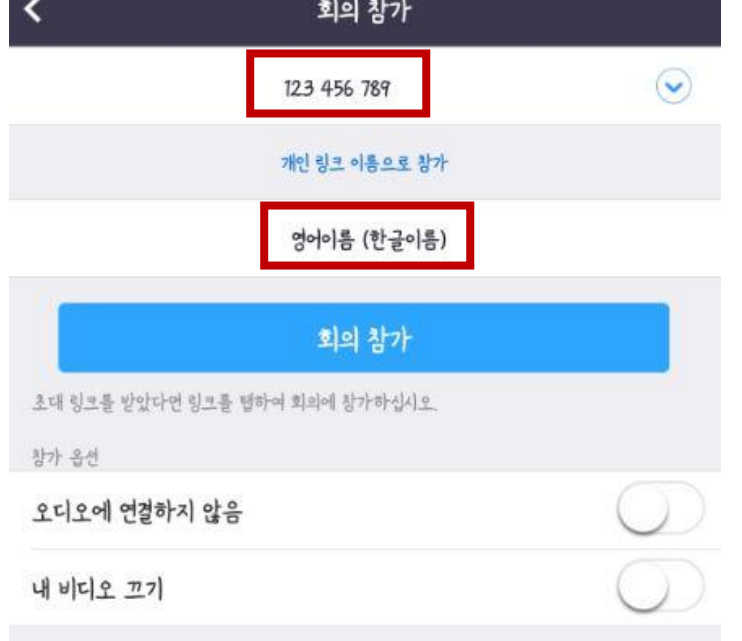

3. 강의 참가 방법 **학원에서 발송된 회의 ID 를 입력하시면 선생님이 개설한 수업에 참여할 수 있습니다.** 참여 회의 ID 는 추후 문자로 알려드릴 예정입니다. 원활한 출석확인을 위해 학생 이름을 정확히 입력해주시길 바랍니다.

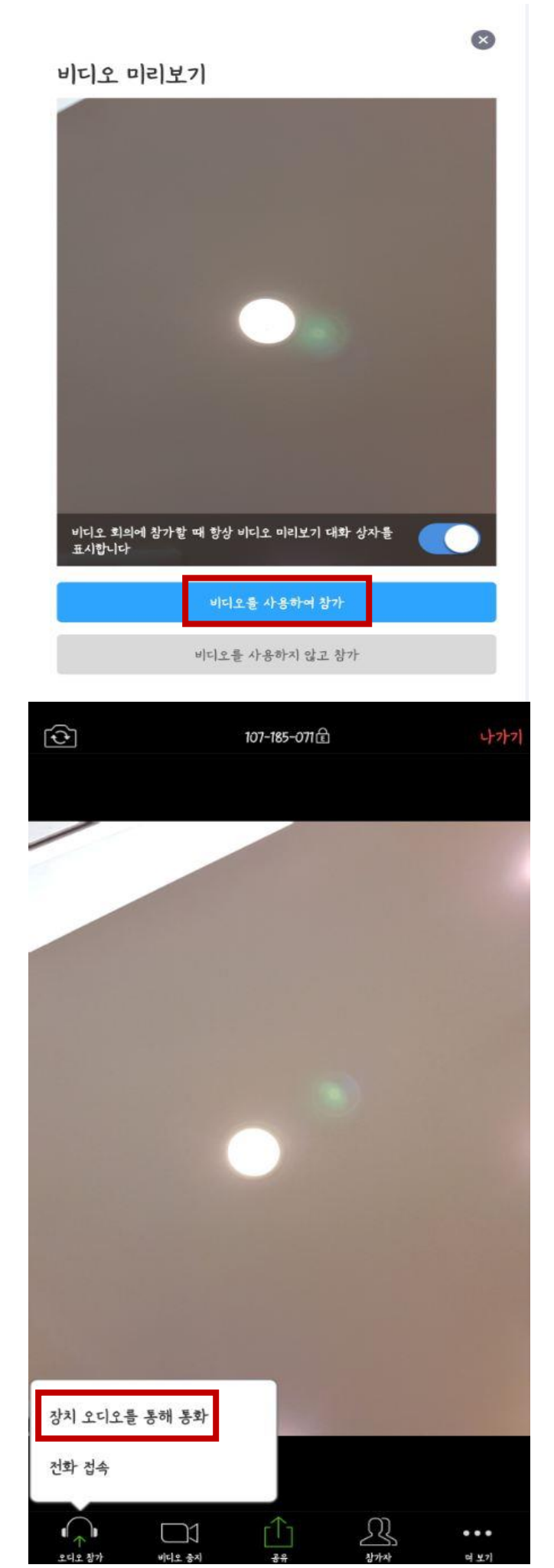

오디오 참?

여보기

**아래와 같은 화면이 보이면 정상적으로 수업에 참여가 되었습니다.**

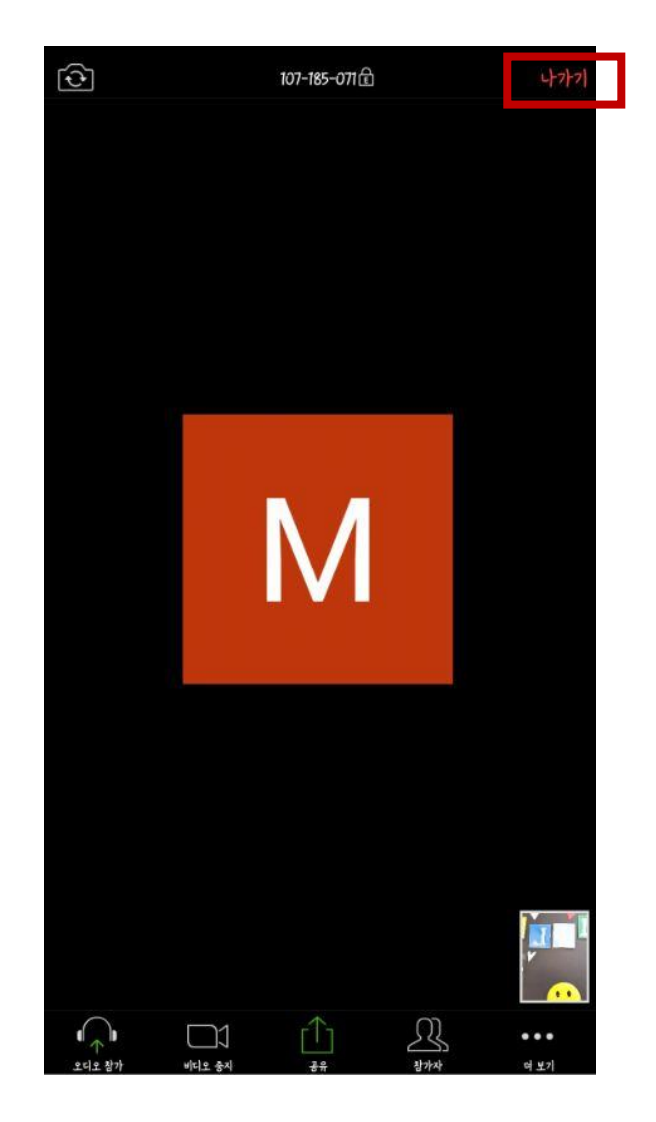

수업 참여 후 다른 메뉴 사용은 별도로 하지 않으셔도 됩니다.

강의가 종료 되면 우측 상단의 **나가기/회의종료** 를 눌러주세요. 본 수업과 동일한 시간에 화상 강의가 진행 되므로 반드시 지켜주셔야 합니다. 궁금한 점은 언제든지 **PEAI 어학원(02-594-7030)**로 문의 주시기 바랍니다.